# 歡迎使用 **I-8000** 快速安裝指南

感謝您購買 I-8000 可程式自動化控制器 – 廣受歡迎的遠端監控自動控制器。本『快速 安裝指南』提供 I-8000 安裝入門所需資訊, 如需更詳細的安裝及使用說明, 請參閱更完 整的使用手冊。

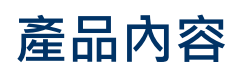

除了本『快速安裝指南』外, 此產品內容還包括以下配件:

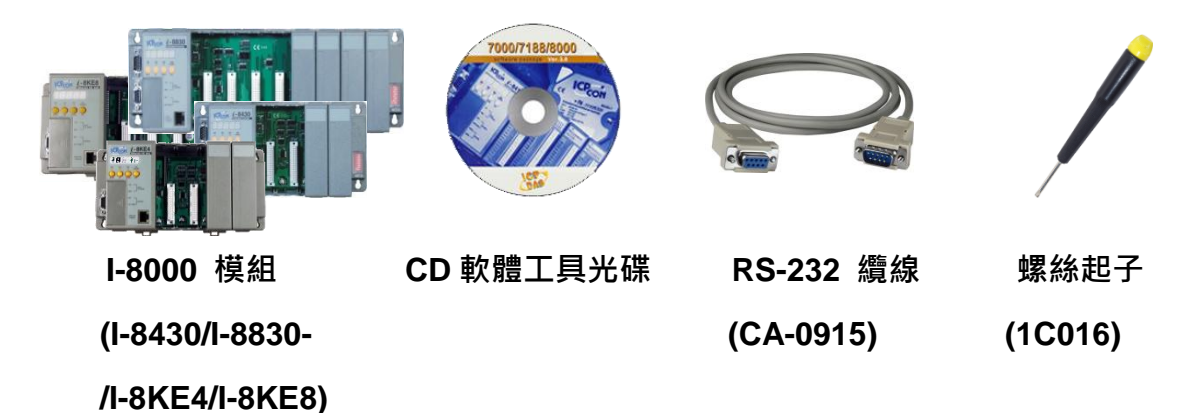

# 技術支援

- **I-8430/I-8830/I-8KE4/I-8KE8** 使用手冊 CD:\NAPDOS\DCON\8430\_8830\Documents [http://ftp.icpdas.com/pub/cd/8000cd/napdos/dcon/8430\\_8830/documents/](http://ftp.icpdas.com/pub/cd/8000cd/napdos/dcon/8430_8830/documents/)
- **I-8430/I-8830/I-8KE4/I-8KE8** 網頁 I-8430/I-8830:<http://www.icpdas.com/products/PAC/i-8000/i-8430-i-8830.htm> I-8KE4/I-8KE8: [http://www.icpdas.com/products/PAC/i-8000/i-8KE4\\_8KE8.htm](http://www.icpdas.com/products/PAC/i-8000/i-8KE4_8KE8.htm)
- **ICP DAS** 網站 <http://www.icpdas.com/>

## **1** ---------------------------------------------------------------------------------- 安裝硬體

I-8000 安裝必須提供適當的通風, 間距和接地, 以確保設備的運作符合規定 I-8000 的頂部和底部外殼與面板之間必須提供大於或等於 50mm 的最小間隙

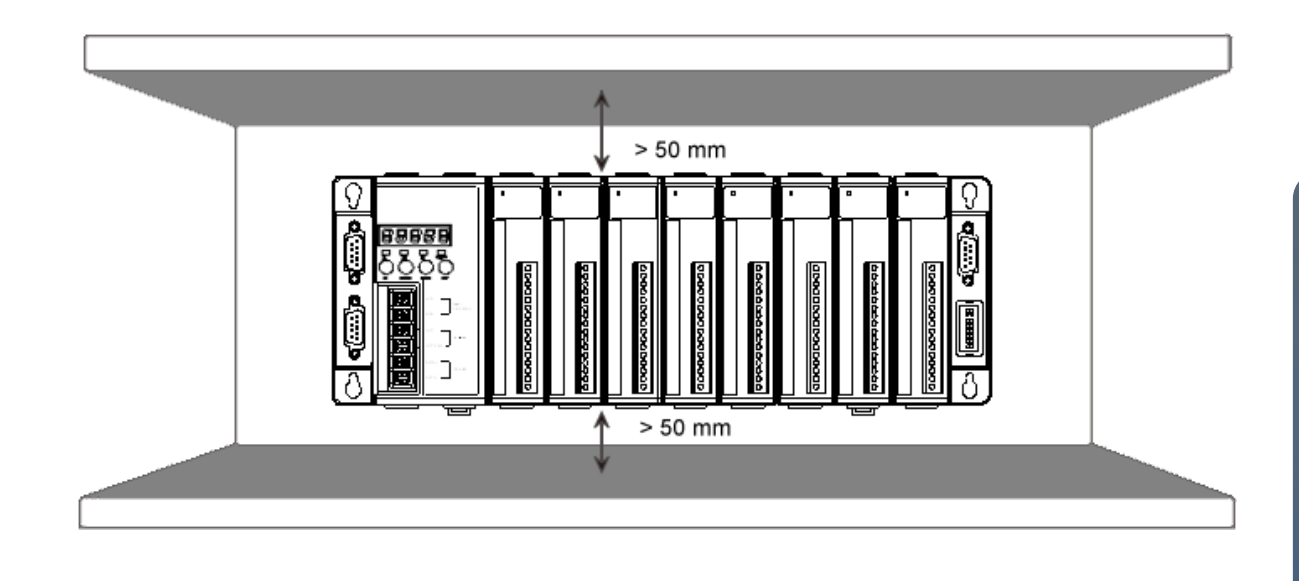

### **2** ----------------------------------------------------------------------------------- 連接 **PC,** 網路及電源

**I-8000** 配有標準的網路接口 **RJ-45,** 可透過網路集線器**/**交換器與 **PC** 連接**,** 也可直接連到 **PC** 的網路接口

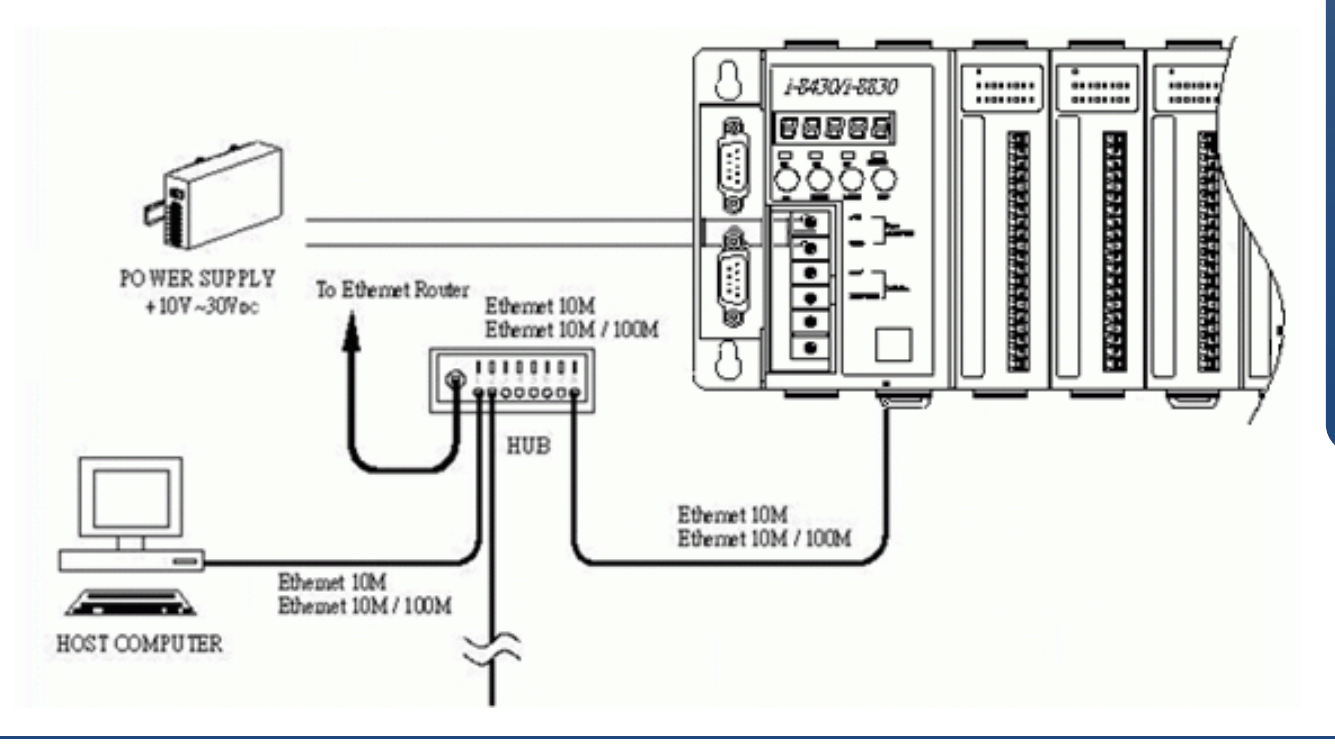

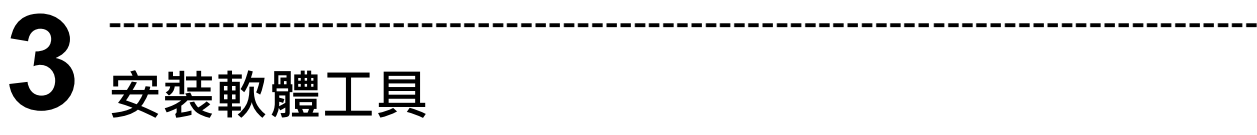

## 步驟一**:** 安裝 **MiniOS7 Utility**

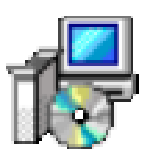

#### **MiniOS7 Utility** 可取自隨附的光碟或 **FTP:**

CD:\Napdos\minios7\utility\minios7\_utility\ [ftp://ftp.icpdas.com/pub/cd/8000cd/napdos/minios7/utility/minios7\\_utility/](ftp://ftp.icpdas.com/pub/cd/8000cd/napdos/minios7/utility/minios7_utility/)

## 步驟二**:** 安裝 **VxComm Utility**

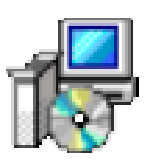

**VxComm Utility** 可取自隨附的光碟或 **FTP:**

CD:\NAPDOS\Driver\VxComm\_Driver\ [ftp://ftp.icpdas.com/pub/cd/8000cd/napdos/driver/vxcomm\\_driver/](ftp://ftp.icpdas.com/pub/cd/8000cd/napdos/driver/vxcomm_driver/)

# 步驟三**:** 安裝 **DCON Utility**

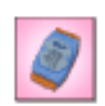

**The DCON Utility** 可取自隨附的光碟或 **FTP:** CD:\NAPDOS\Driver\DCON\_Utility\ [ftp://ftp.icpdas.com/pub/cd/8000cd/napdos/driver/dcon\\_utility/](ftp://ftp.icpdas.com/pub/cd/8000cd/napdos/driver/dcon_utility/)

## **4** ---------------------------------------------------------------------------------- 啟動 **MiniOS7 Utility** 設定 **IP** 位址

**I-8000** 是一台具有乙太網連接的模組**,** 故設有預設的網路組態**,** 因此**,** 您必須重設網路 組態連接網路

**IP** 出廠預設值**:**

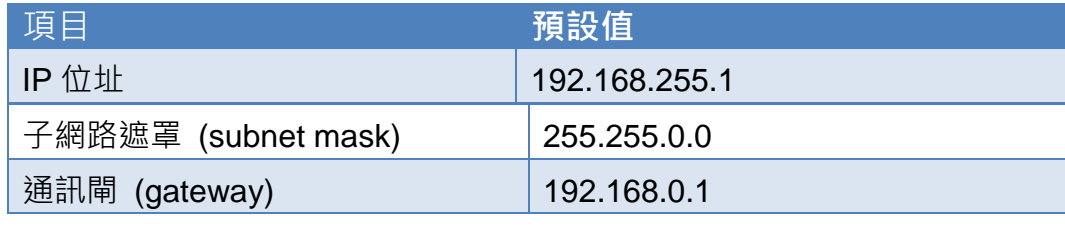

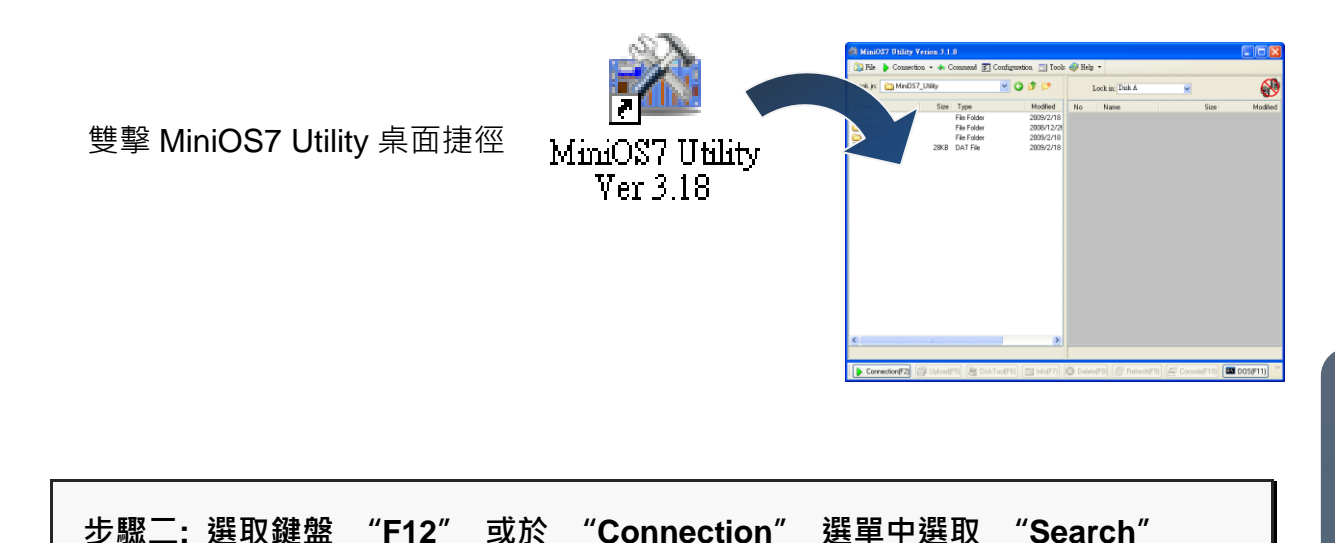

選取鍵盤 **F12** 或於 **Connection** 選單中選取 **Search** 後**,** 會出現 **MiniOS7 Scan** 對話視窗顯示網路上已啟動的 **MiniOS7** 模組

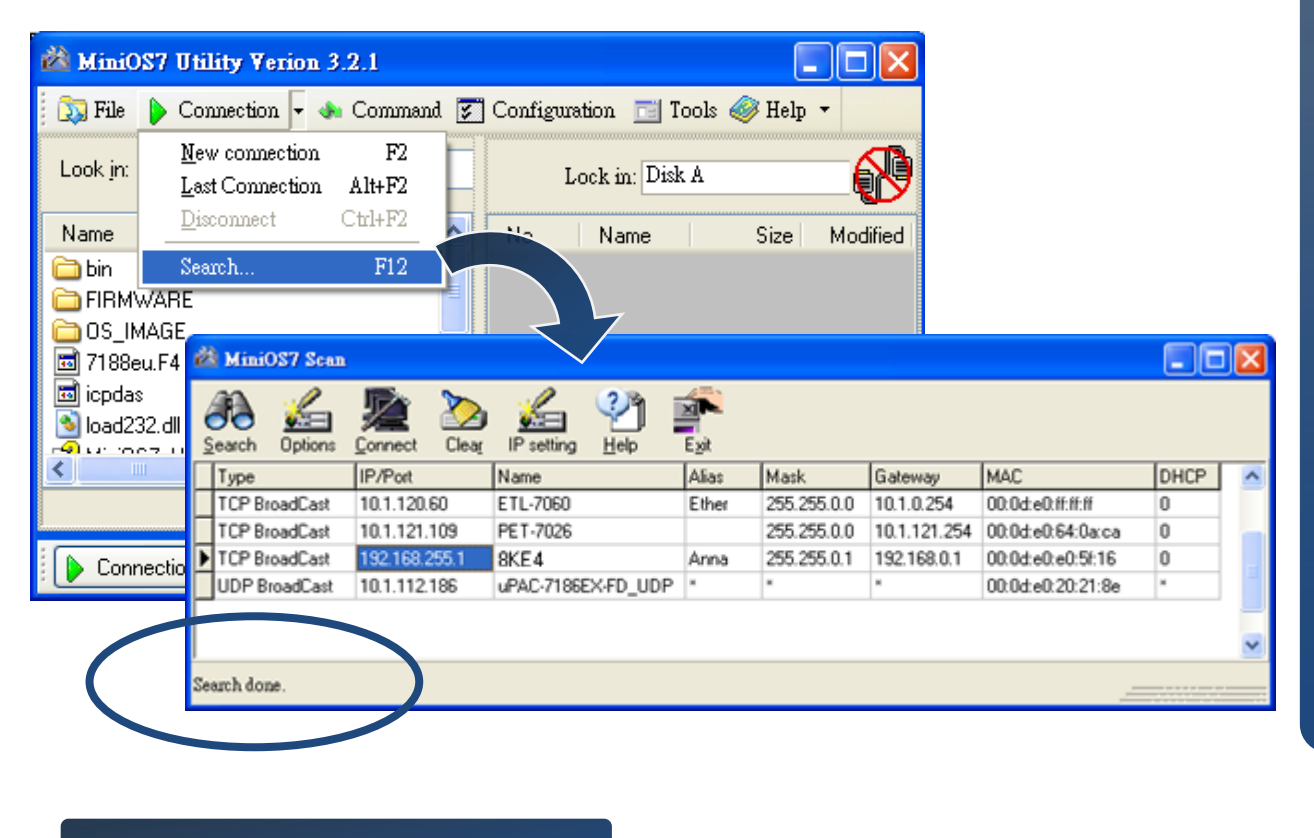

查看狀態提示,等待搜尋工作完成

## 步驟三**:** 選取模組名稱**-**預設 **IP** 後移到工具列選取 "**IP setting**"

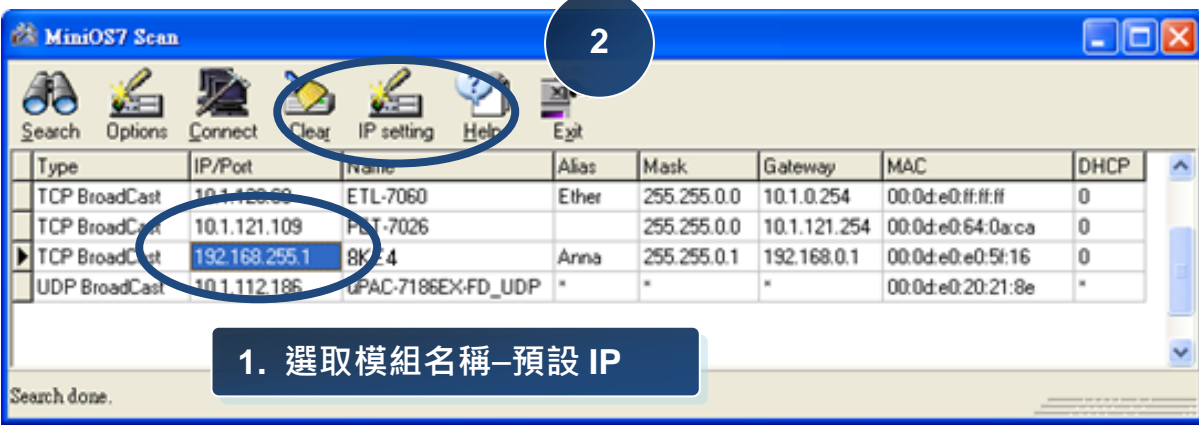

#### 於清單上選取模組名稱-預設 IP 後移到工具列選取 IP setting

步驟四**:** 設定新 **IP** 後選取"**Set**"鈕

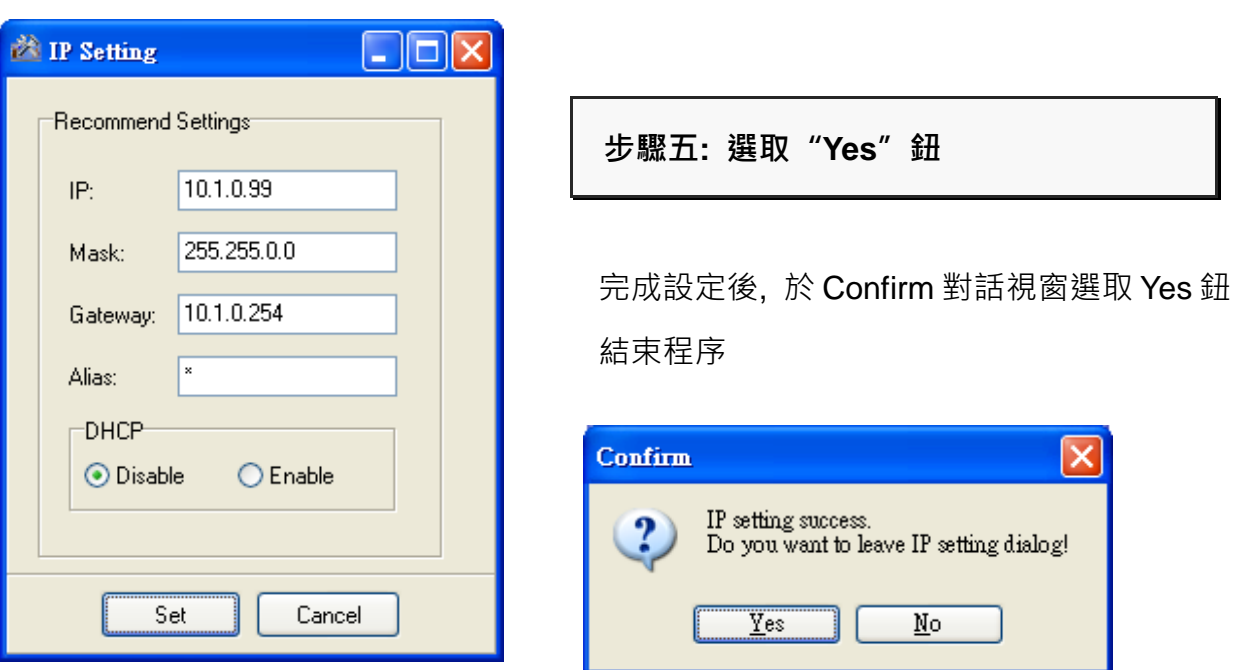

**I-8430/I -8830/I -8KE4/I -8KE8** 快速安裝指南 **5** ---------------------------------------------------------------------------------- 啟動 **VxComm Utility** 建立虛擬通訊傳輸埠

您可透過乙太網路介面產生虛擬通訊傳輸埠接收 I-8000 的資料

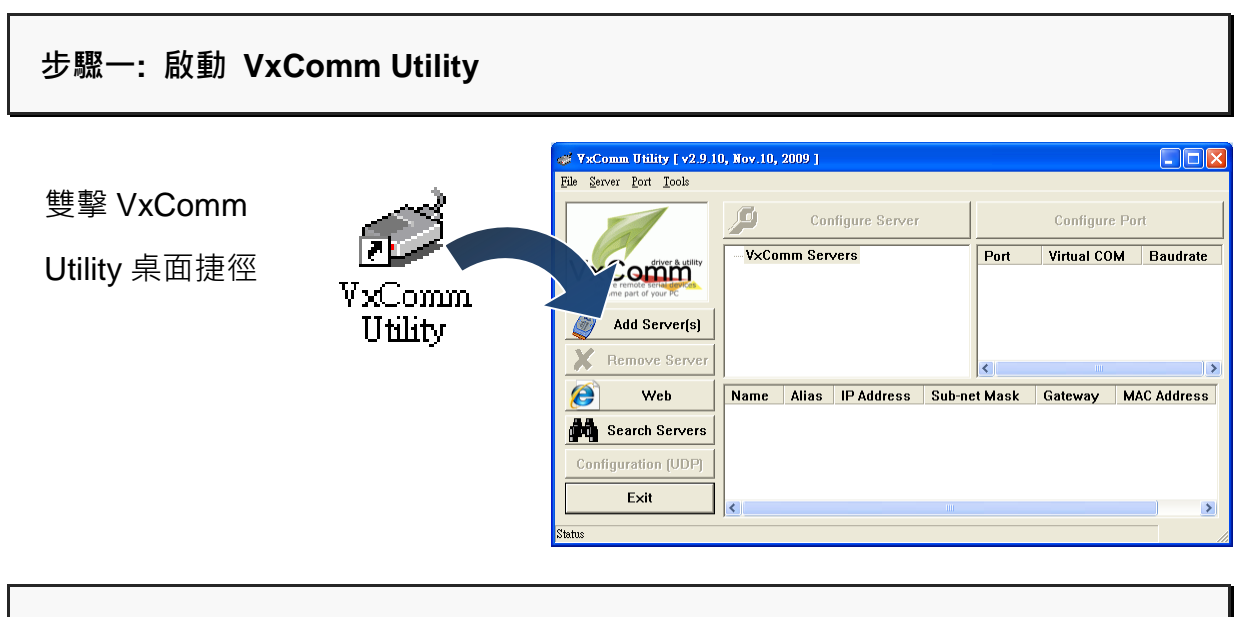

步驟二**:** 於工具列中選取"**Search Servers**"鈕

於工具列中選取 Search Server 鈕後, 下方視窗將顯示網路上已啟動的 MiniOS7

模組

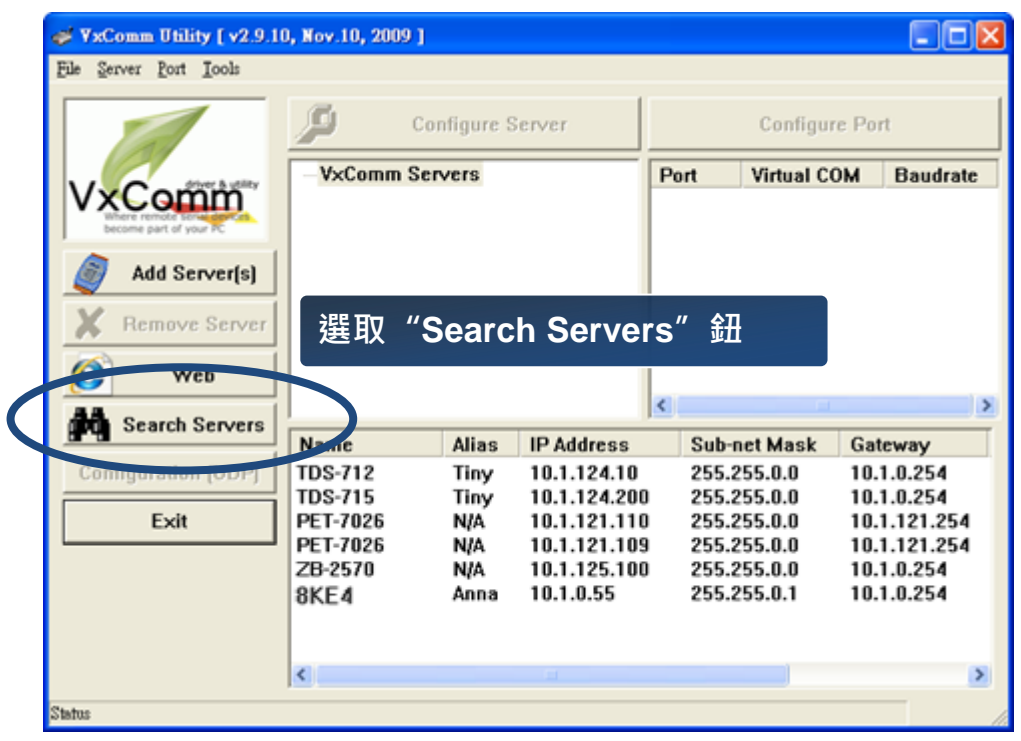

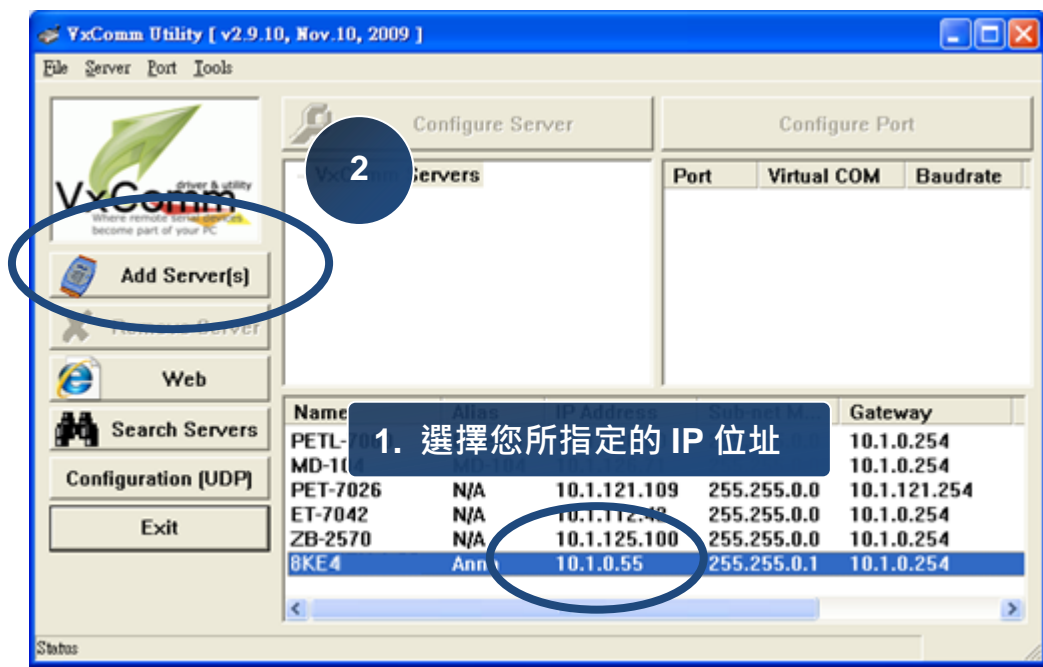

於清單中選取先前所設定的 IP 位址後在選取於工具列中的 Add Server(s)鈕

### 步驟四**:** 選擇需指定的通訊傳輸埠名稱

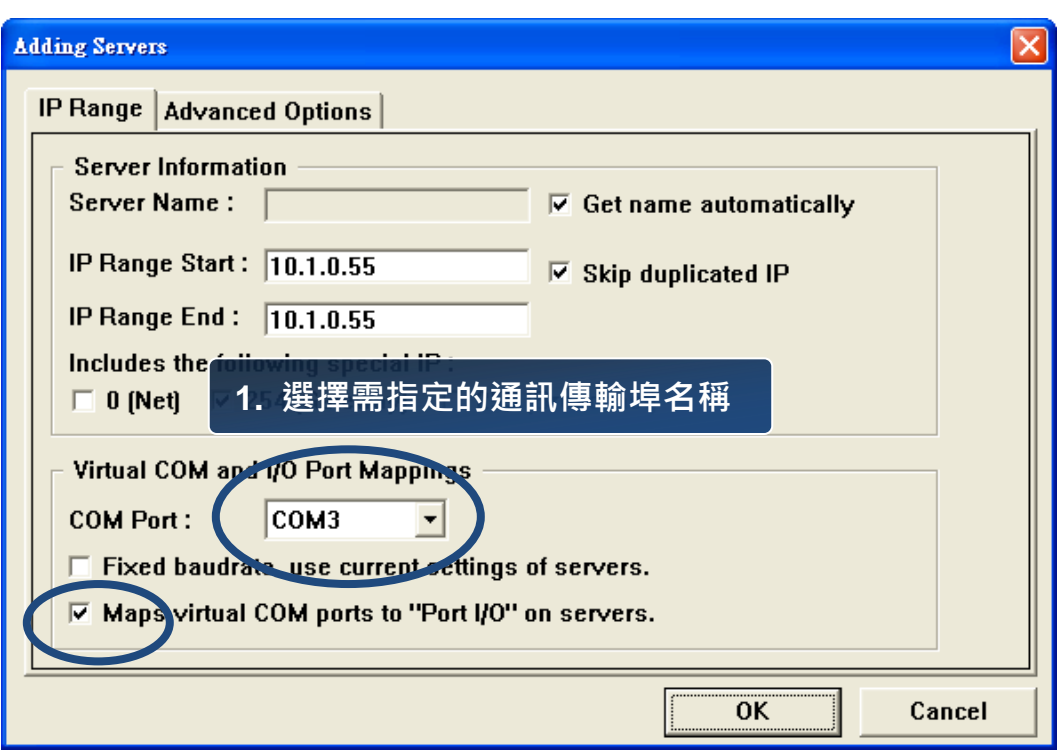

# ---------------------------------------------------------------------------------- **6** 插入及接線 I/O 模組 I-8000 支援多種類型的 I/O 擴充模組以連接現場設備 更多可用於擴充 I-8000 的 I/O 模組資訊, 請參閱: [http://www.icpdas.com/products/PAC/i-8000/8000\\_IO\\_modules.htm](http://www.icpdas.com/products/PAC/i-8000/8000_IO_modules.htm) 100000000000000000 XXXXXXXXXXX 這些模塊有各自專屬的手冊,所以 在使用之前,請先參閱其專屬手冊

# **7** ---------------------------------------------------------------------------------- 啟動 **DCON Utility** 設定 **I/O** 模組

DCON Utility 是一個用來設定 I/O 模組使用上容易操作的工具

更多關於如何使用 DCON Utility 來設定 I/O 模組的資訊, 請參閱 I-8000 的使用手冊

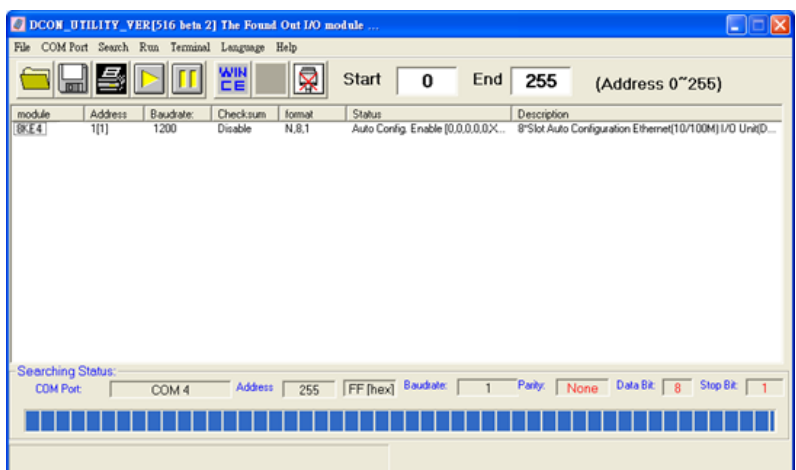

更多關於 DCON Utility 功能的詳細資訊, 請參閱 DCON Utility 網站: <http://www.icpdas.com/products/dcon/introduction.htm>